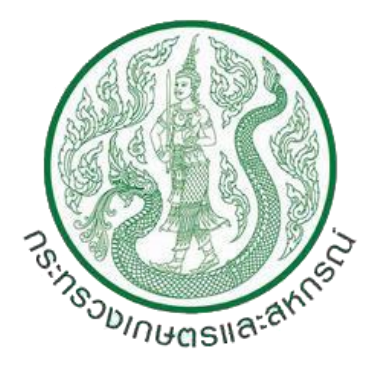

# คู่มือการใช้งาน (Work Manual)

# งานกองทุนสงเคราะห์เกษตร ผ่านระบบไฟล์แชร์ริง (FAF-PROVINCE FILE SHARING) สำนักงานปลัดกระทรวงเกษตรและสหกรณ์

## **วิธีการตั้งค่าการใช้งานกองทุนสงเคราะห์เกษตร ผ่านระบบไฟล์แชร์ริง กษ.จังหวัด (FAF-PROVINCE FILE SHARING)**

#### **เริ่มต้นการใช้งาน**

1. ดาวน์โหลดโปรแกรม FortiClient ด้วย Web Browser จากลิ้ง https://tinyurl.com/hfzxjz2t

2. คลิกปุ่ม **Cownload** เพื่อดาวน์โหลดโปรแกรม FortiClient.msi (FortiClient)

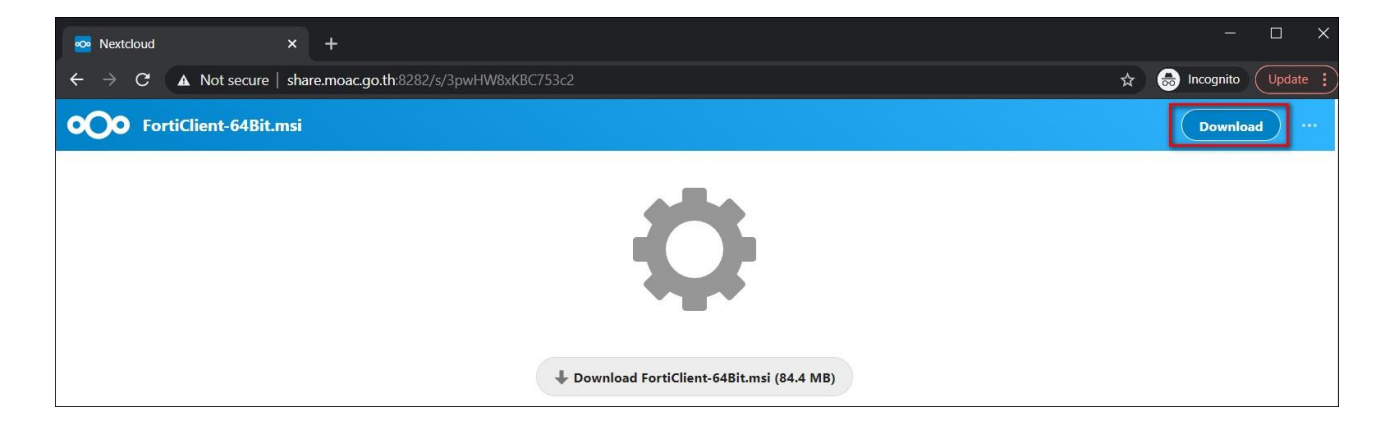

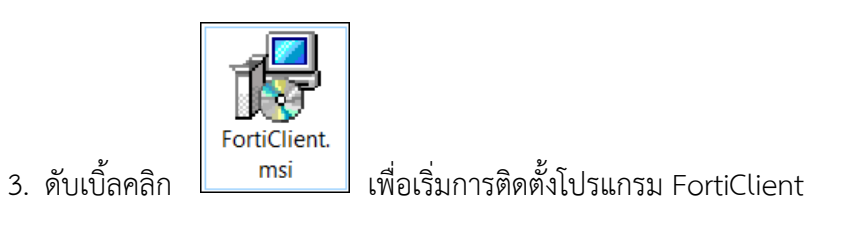

4. ปรากฏหน้าต่าง FortiClient Setup คลิกเลือก Yes, I have read and accept the คลิก Next

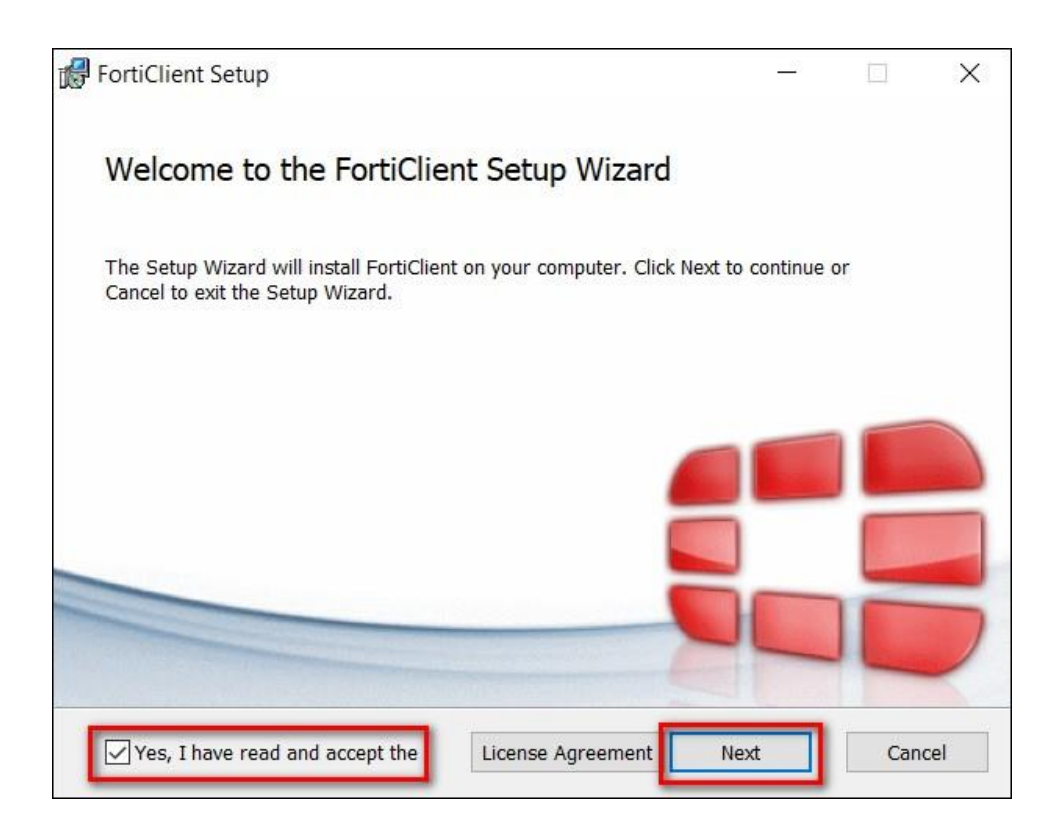

5. คลิกเลือก Secure Remote Access คลิก Next

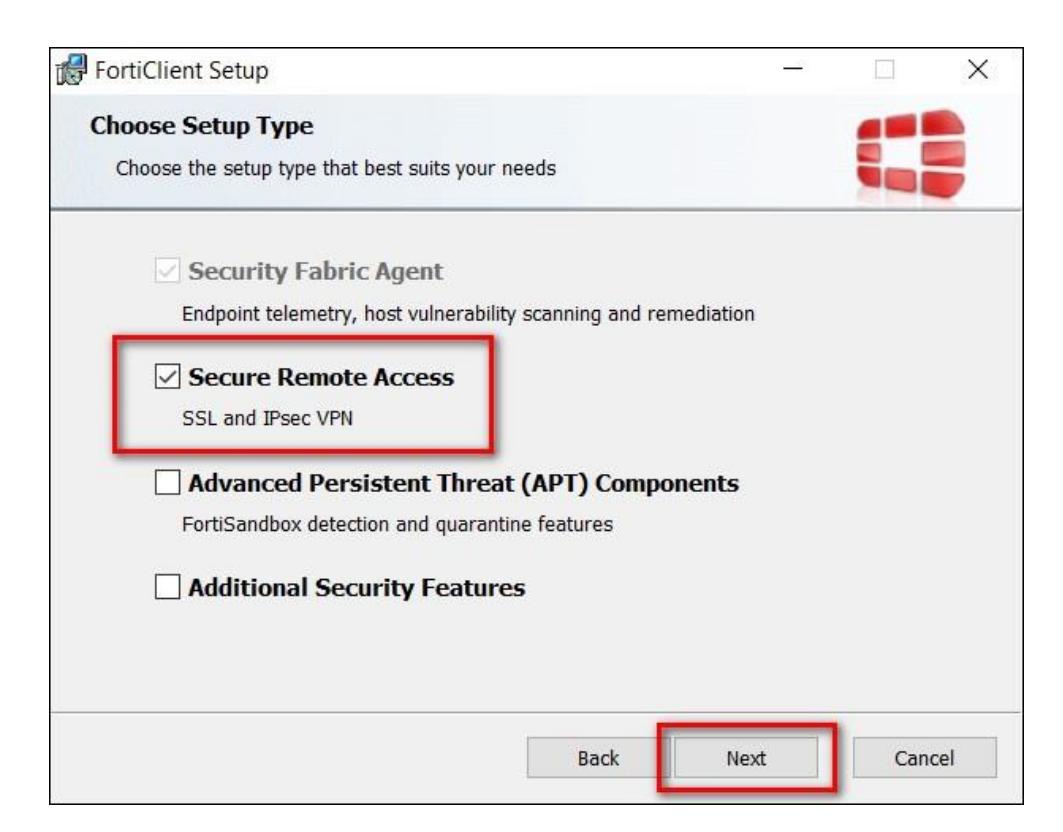

6. เลือก Path C:\Program Files\Fortinet\FortiClient\ คลิก Next

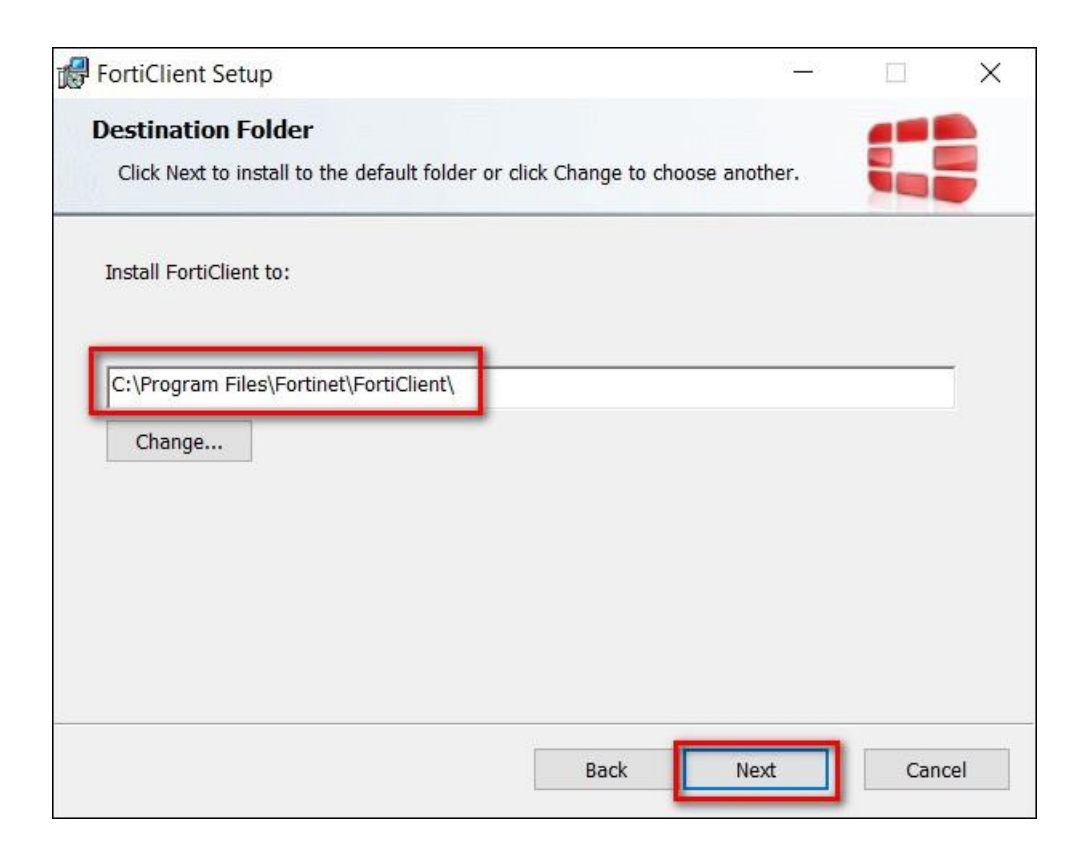

7. คลิก Install

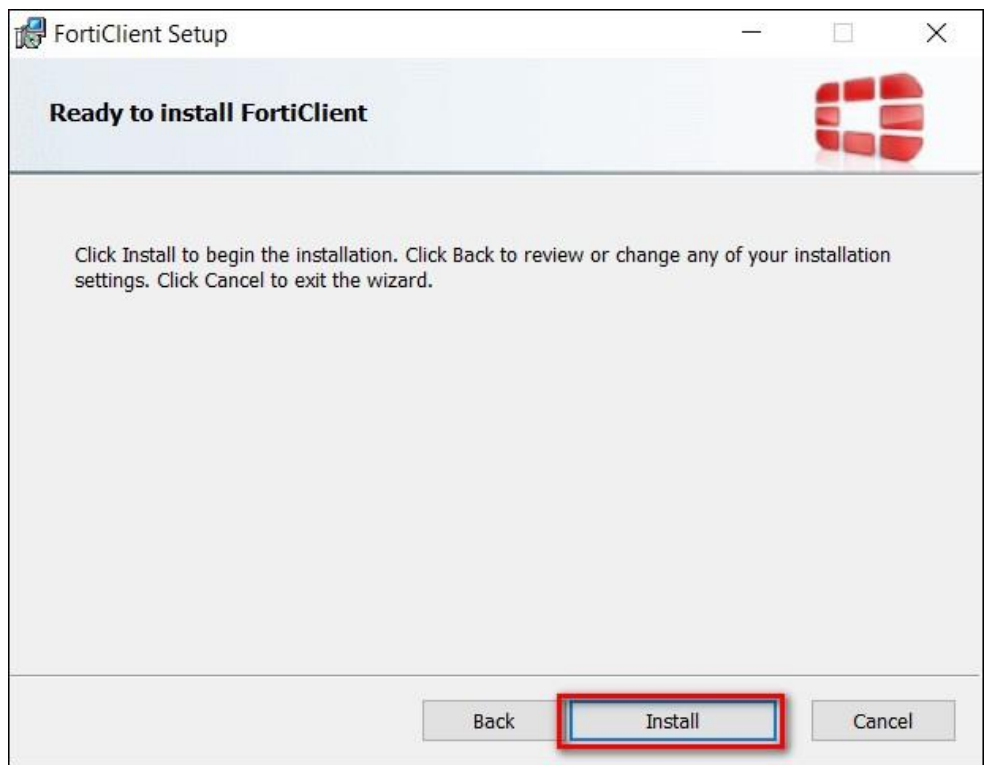

## 8. ปรากฏหน้าต่างแสดงสถานะการติดตั้ง

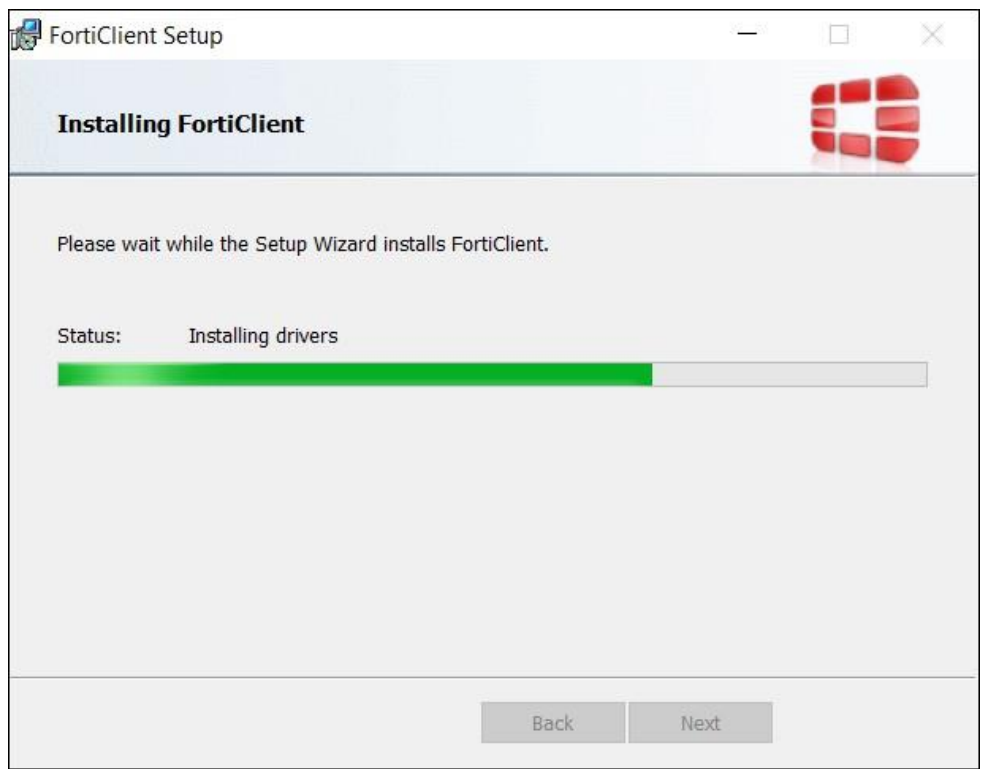

9. เมื่อสถานการณ์ติดตั้งขึ้น Completed the FortiClient Setup Wizard เป็นอันเสร็จสิ้น กระบวนการติดตั้ง คลิก Finish

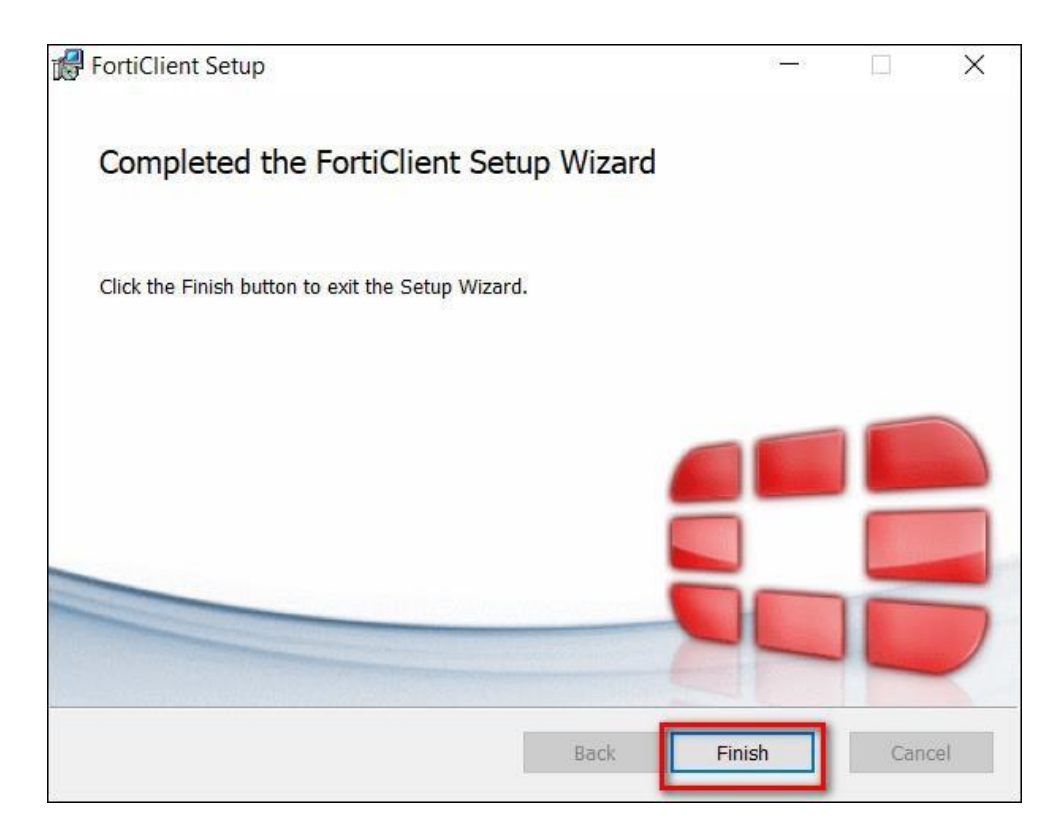

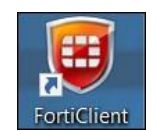

10. ดับเบิ้ลคลิก ที่หน้าจอ Desktop เพื่อเปิดโปรแกรม FortiClient

11. ปรากฏหน้าต่าง FortiClient คลิกเลือก REMOTE ACCESS

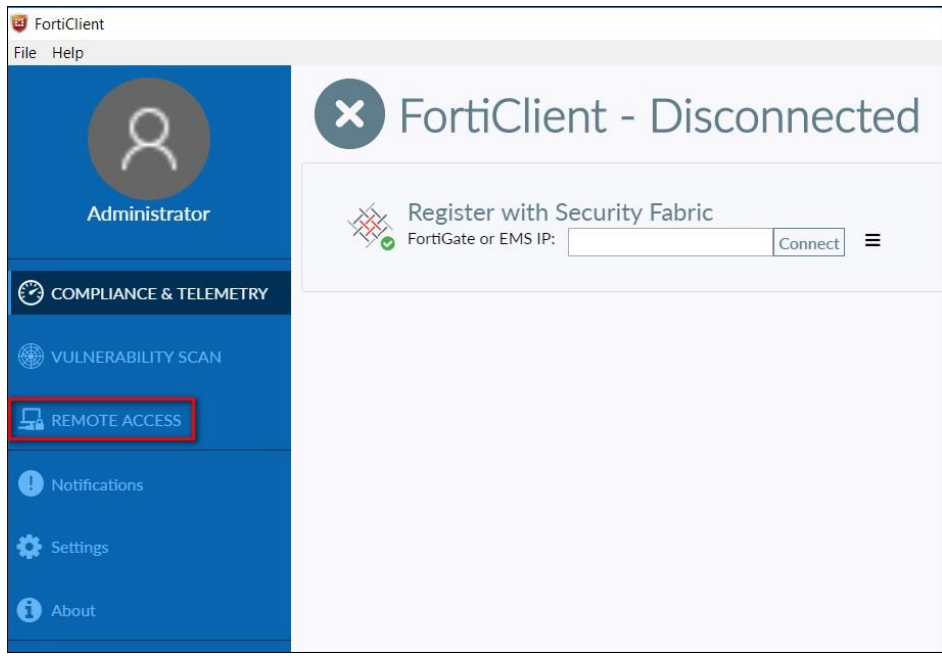

## 12. คลิก Configure VPN เพื่อตั้งค่าการเชื่อมต่อ

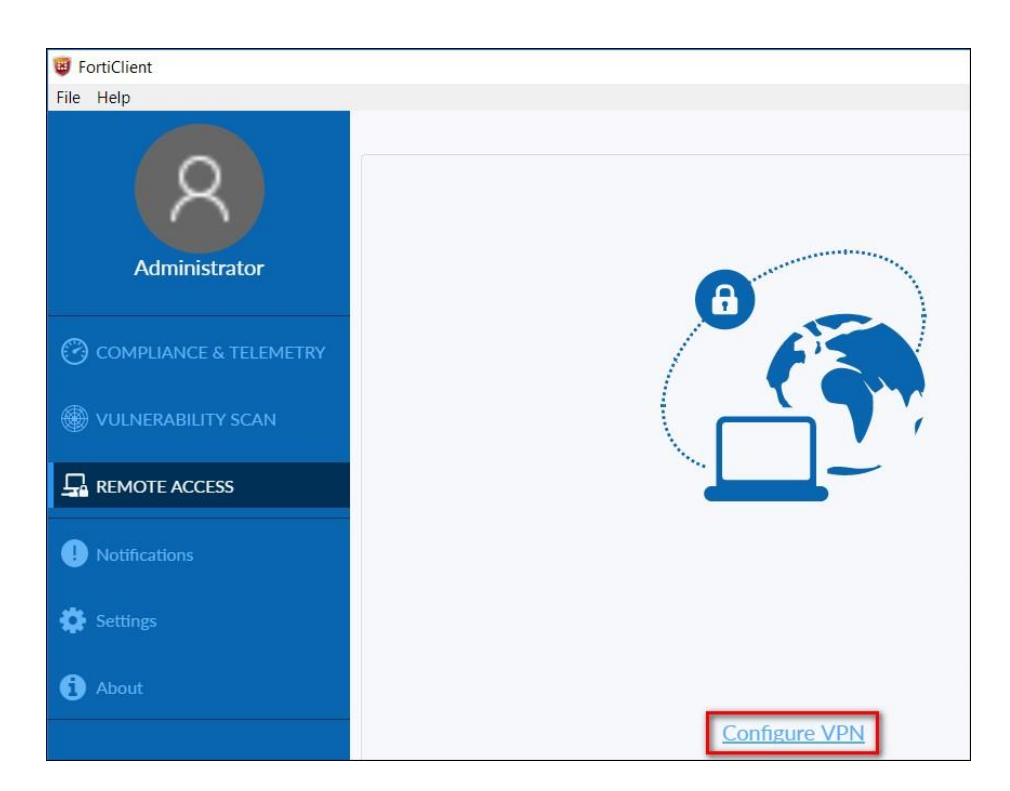

- 13. แถบ New VPN Connection
	- Connection Name พิมพ์FAF-PROVINCE
	- Remote Gateway พิมพ์ 61.19.100.199
	- Authentication คลิกเลือก Prompt on login

คลิกเลือก Do not Warn Invalid Server Certificate คลิก Save

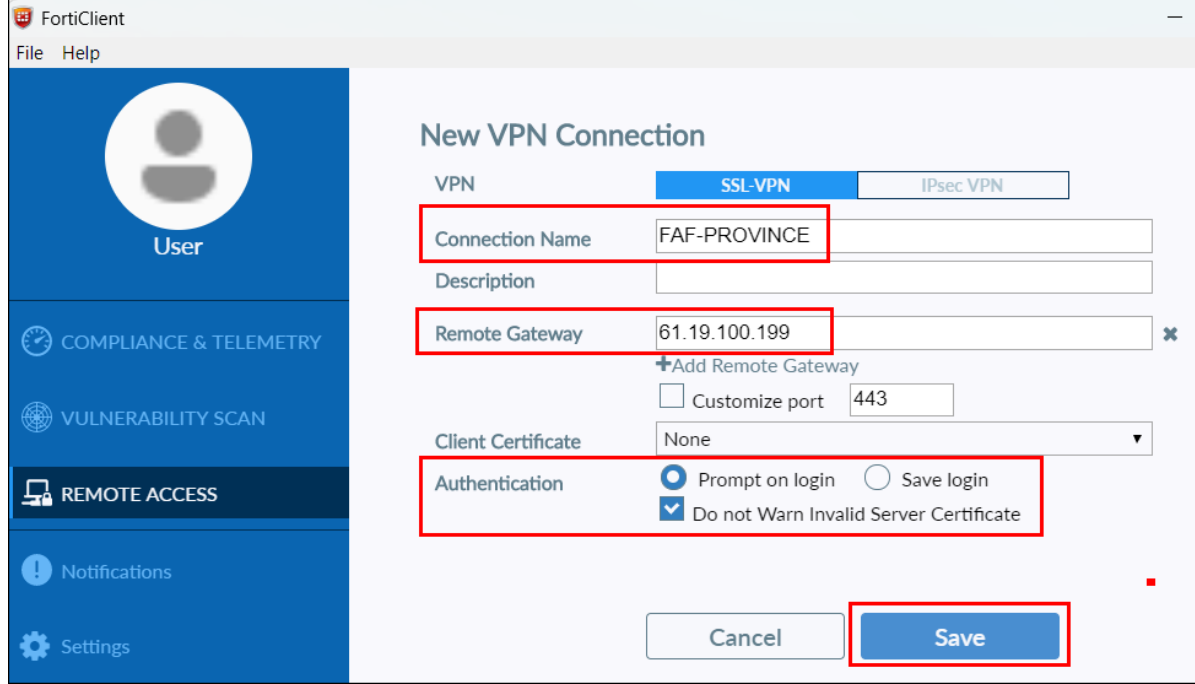

14. ปรากฏหน้าต่างการเชื่อมต่อระบบ VPN ผ่าน FortiClient

- VPN NAME เลือกFAF-PROVINCE
- Username พิมพ์ Username ที่ท่านได้รับจากส่วนกลาง
- Password พิมพ์ Password ที่ท่านได้รับจากส่วนกลาง

คลิก Connect

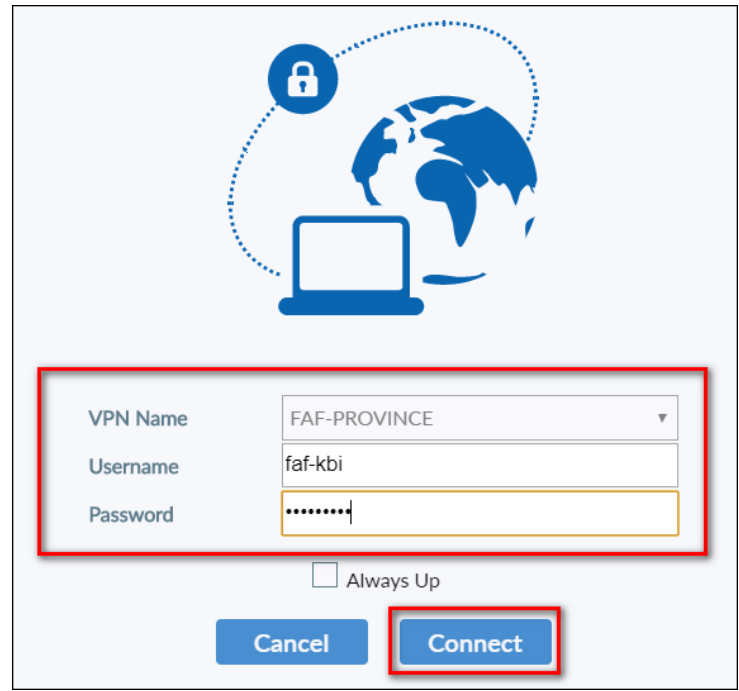

14. ถ้าสามารถเชื่อมต่อ VPN ผ่าน FortiClient ได้สำเร็จจะปรากฏข้อความ VPN Connected

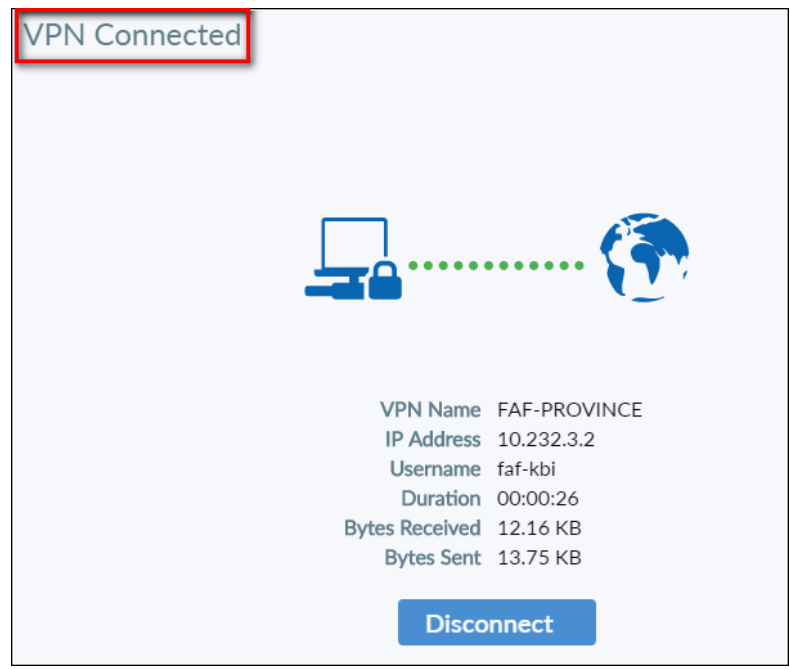

16. ดาวน์โหลดไฟล์ติดตั้ง MAPDRIVE-FAF-PROVINCE.BAT ด้วย Web Browser จากลิ้ง https://tinyurl.com/227bwb4e

17. คลิกปุ่ม เพื่อดาวน์โหลดไฟล์ติดตั้ง MAPDRIVE-FAF-PROVINCE.BAT

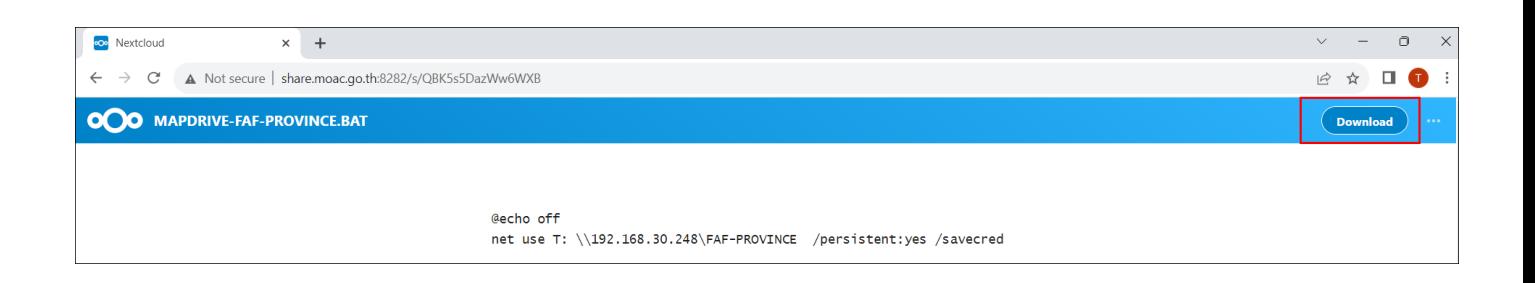

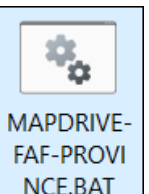

18. คลิกขวาที่ NCE.BAT เลือก Run as administrator เพื่อเริ่มการติดตั้ง MAPDRIVE-FAF-

PROVINCE

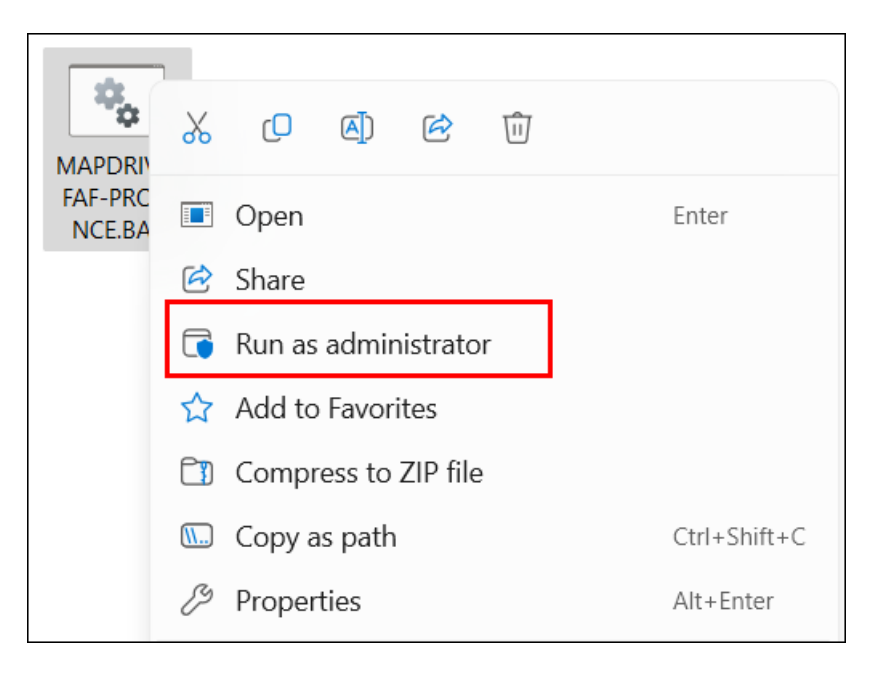

- 19. ปรากฏหน้าต่าง Command Prompt
	- user name พิมพ์ opsmoac\Username ที่ท่านได้รับจากส่วนกลาง
	- password พิมพ์ Password ที่ท่านได้รับจากส่วนกลาง

*(\*\*\*ขั้นตอนนี้เมื่อท่านพิมพ์Password ลงไปจะไม่แสดงข้อความว่าพิมพ์อะไรลงไป โปรดระมัดระวังในพิมพ์ Password ให้ถูกต้อง\*\*\*)* คลิกปุ่ม Enter

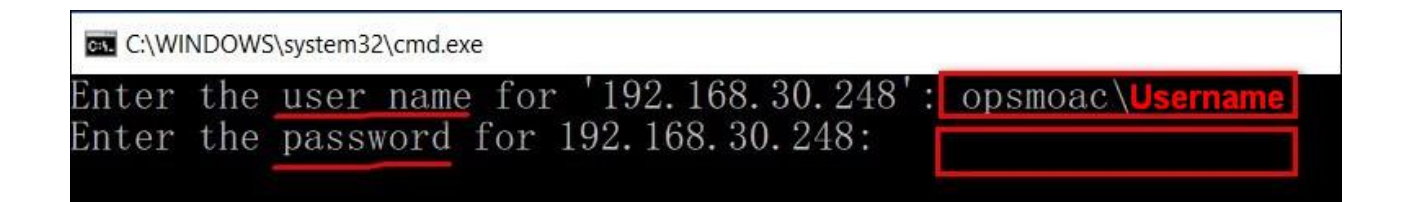

20. คลิกเข้า My Computer (Win7) หรือ This PC (Win10) จะปรากฏ MAPDRIVE ชื่อ FAF-PROVINCE

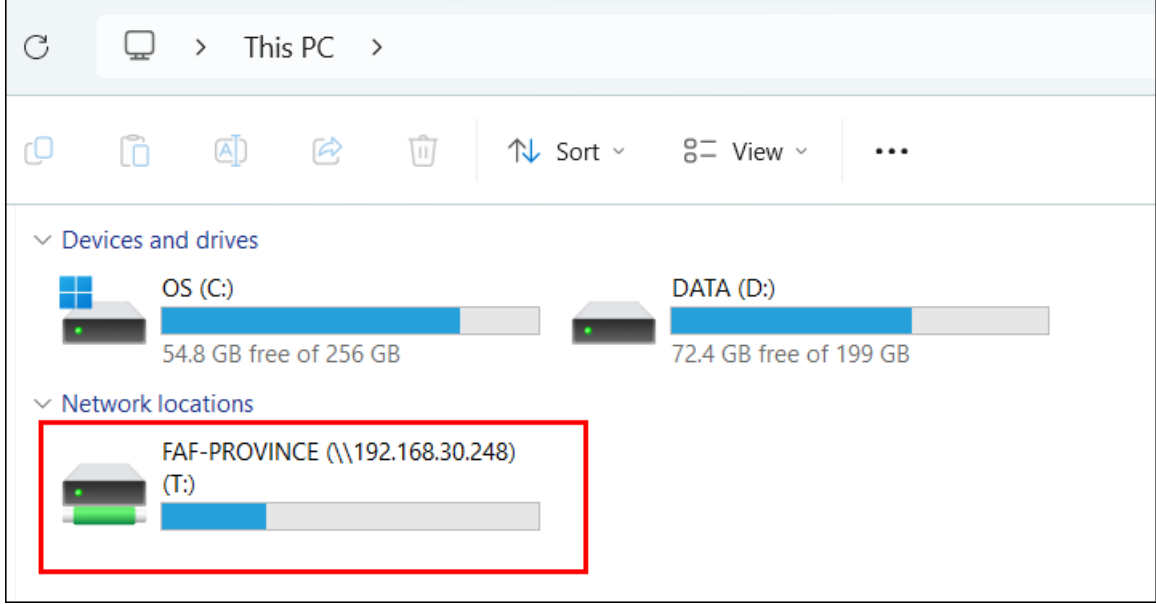

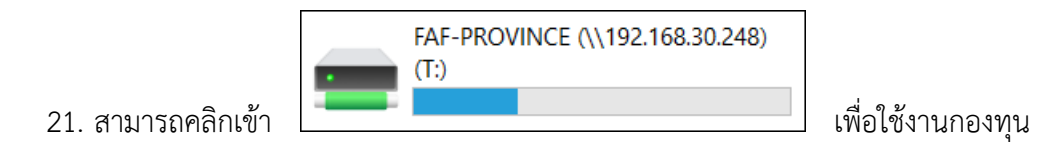

สงเคราะห์เกษตร ผ่านระบบไฟล์แชร์ริง

21. ดับเบิลคลิกที่แฟ้มงานกองทุนสงเคราะห์เกษตร

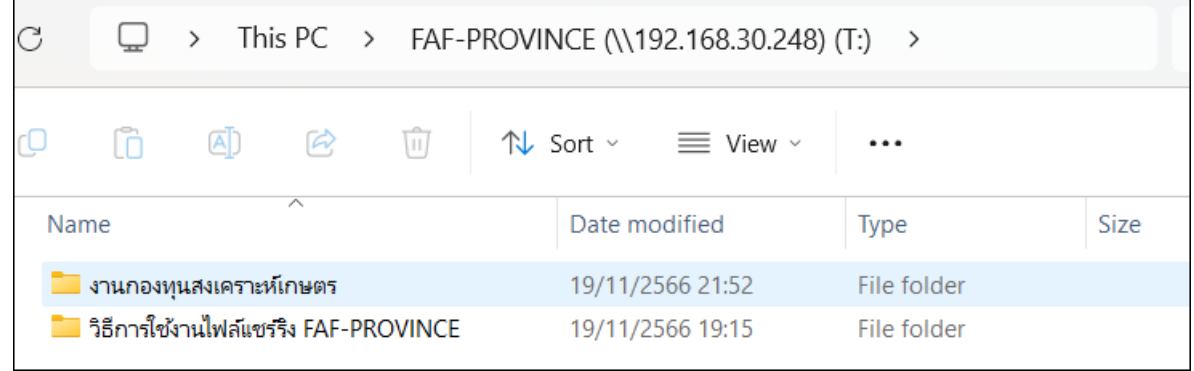

#### $\rm{C}$  $\mathbf{\mathbb{Q}}$  $\rightarrow$   $\cdots$ งานกองทุนสงเคราะห์เกษตร  $\,$ lò  $\overline{A}$ C  $\triangle$ 而 ↑↓ Sort ~  $\equiv$  View  $\sim$  $\ddotsc$  $\overline{\phantom{a}}$ Name Date modified Type Size ี่ ภาคกลาง 19/11/2566 21:51 File folder <u>อื่น</u> ภาคตะวันออกเฉียงเหนือ 19/11/2566 21:52 File folder ██ ภาคใต้ 19/11/2566 21:52 File folder ██ ภาคเหนือ 19/11/2566 21:52 File folder

## 22. ดับเบิลคลิกแฟ้มชื่อภูมิภาค ตามสิทธิที่ได้รับ

#### 23. ดับเบิลคลิกแฟ้มชื่อจังหวัด ตามสิทธิที่ได้รับ

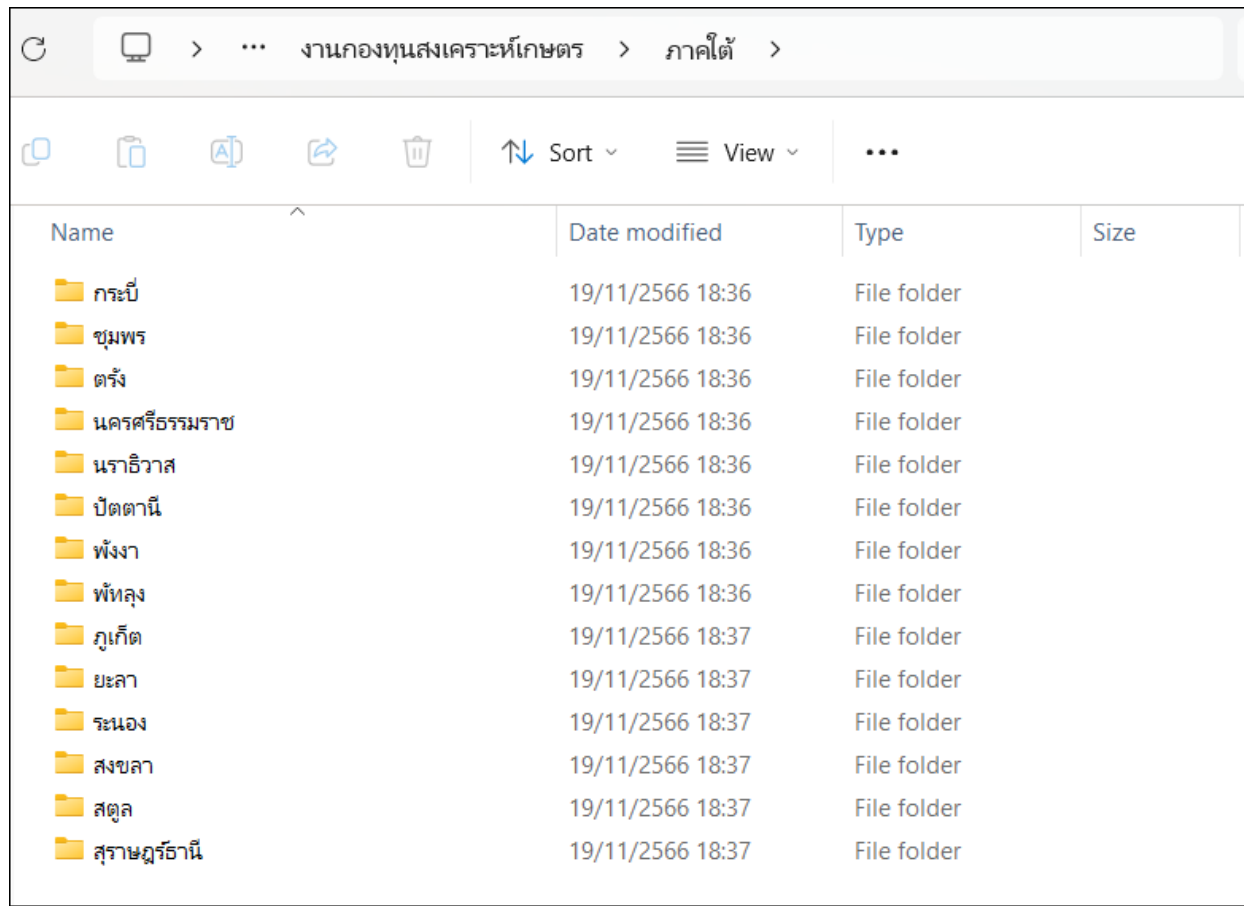

\*\*\*\*\*\*\*\*\*\*\*\*\*\*\* หากหน่วยงานมีข้อสงสัยหรือปัญหาการใช้งานสามารถติดต่อได้ที่ \*\*\*\*\*\*\*\*\*\*\*\*\*\*\* กลุ่มระบบคอมพิวเตอร์และเครือข่าย ศูนย์เทคโนโลยีสารสนเทศและการสื่อสาร สานักงานปลัดกระทรวงเกษตรและสหกรณ์ โทร.๐๒-๒๘๑-๕๙๕๕ ต่อ ๓๑๓ และ ๒๑๐ \*\*\*\*\*\*\*\*\*\*\*\*\*\*\*\*\*\*\*\*\*\*\*\*\*\*\*\*\*\*\*\*\*\*\*\*\*\*\*\*\*\*\*\*\*\*\*\*\*\*\*\*\*\*\*\*\*\*\*\*\*\*\*\*\*\*\*\*\*\*\*\*\*\*\*\*\*\*\*\*\*\*\*\*\*\*\*\*\*\*\*